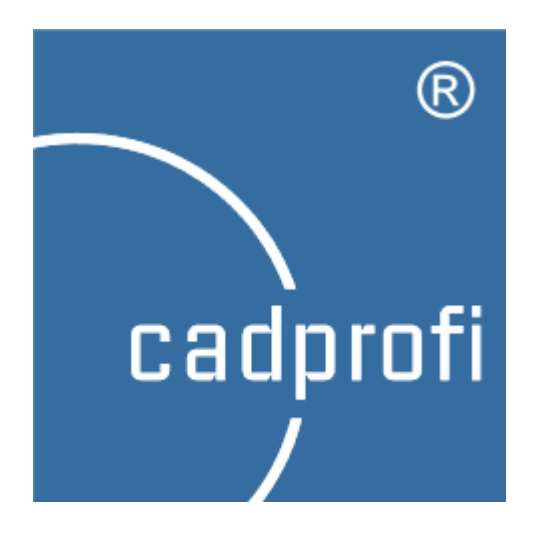

Programy firmy **CADprofi** działają w wielu bazowych programach CAD, w tym w **AutoCAD**. Natomiast **AutoCAD LT** jest programem o ograniczonych możliwościach i nie pozwala na bezpośrednie wczytywanie zewnętrznych aplikacji. Wewnętrzne testy **CADprofi** pokazały, że stosując dodatkowe oprogramowanie **CADSTA MAX** możliwe jest uruchomienie naszych aplikacji w **AutoCAD LT**.

**CADprofi** nie ma żadnego wpływu na rozwój programu **CADSTA MAX**. Nie udzielamy gwarancji funkcjonowania tego programu w każdej konfiguracji sprzętowej i systemowej, a w szczególności działania aplikacji po instalacji jakichkolwiek aktualizacji (ServicePack lub Hotfix) programu **AutoCAD LT**. Program **CADSTA MAX** nie jest objęty subskrypcją **CADprofi** i nie udzielamy wsparcia dotyczącego działania tej aplikacji w **AutoCAD LT**.

Poniższy poradnik został przygotowany na wersji **CADprofi 2018**/**CADSTA MAX 2018** i może się różnić od twojej wersji programu. Przed zakupem programu **CADSTA MAX** rekomendujem[y pobranie wersji demo](https://www.cadsta.com/downloadmax.html) oraz przetestowanie jej na twojej konfiguracji sprzętowej.

Program **CADSTA MAX** to aplikacja pozwalająca na współpracę **CADprofi** w środowisku **AutoCAD LT**.

W celu uruchomienia programu **CADprofi** wymagane jest wykonanie trzech kroków.

# 1. **Dodanie ścieżki poszukiwań**

W celu dodania ścieżki poszukiwań należy otworzyć okno dialogowe **Opcje** programu **AutoCAD** (komenda *\_OPTIONS*). W zakładce Pliki, rozwiń gałąź **Ścieżka wyszukiwania plików pomocniczych** i kliknij przycisk **Dodaj**. Za pomocą przycisku **Przeglądaj** odnajdź i wskaż ścieżkę do folderu instalacyjnego **CADprofi** (przykład domyślnej ścieżki **C:\CADprofi\2018.0**).

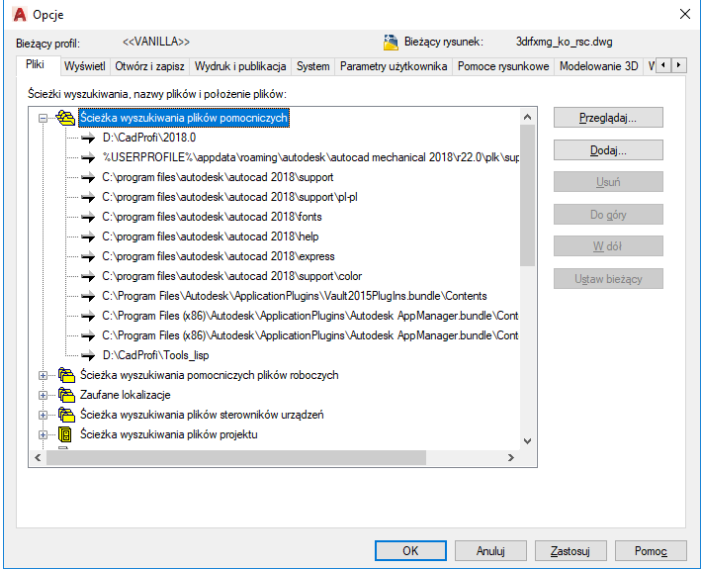

Po dodaniu ścieżki należy kliknąć przycisk **Zastosuj** a następne **OK**.

## 2. **Dodanie aplikacji do pakietu startowego**

Z menu **CADSTA** > **CADSTA Tools** wybierz polecenie **Startup Suite** (komenda *APPSUITE*), zostanie otwarte okno dialogowe polecenia. Przejdź do zakładki **Startup suite**, kliknij przycisk **Add** w celu dodania odpowiedniego pliku **\*arx** z folderu instalacyjnego **CADprofi** (lista plików oraz kompatybilnych aplikacji znajduje sią w tabeli na ostatniej stronie dokumentu). Wskaż odpowiedni plik, kliknij **Otwórz** a następnie **OK**.

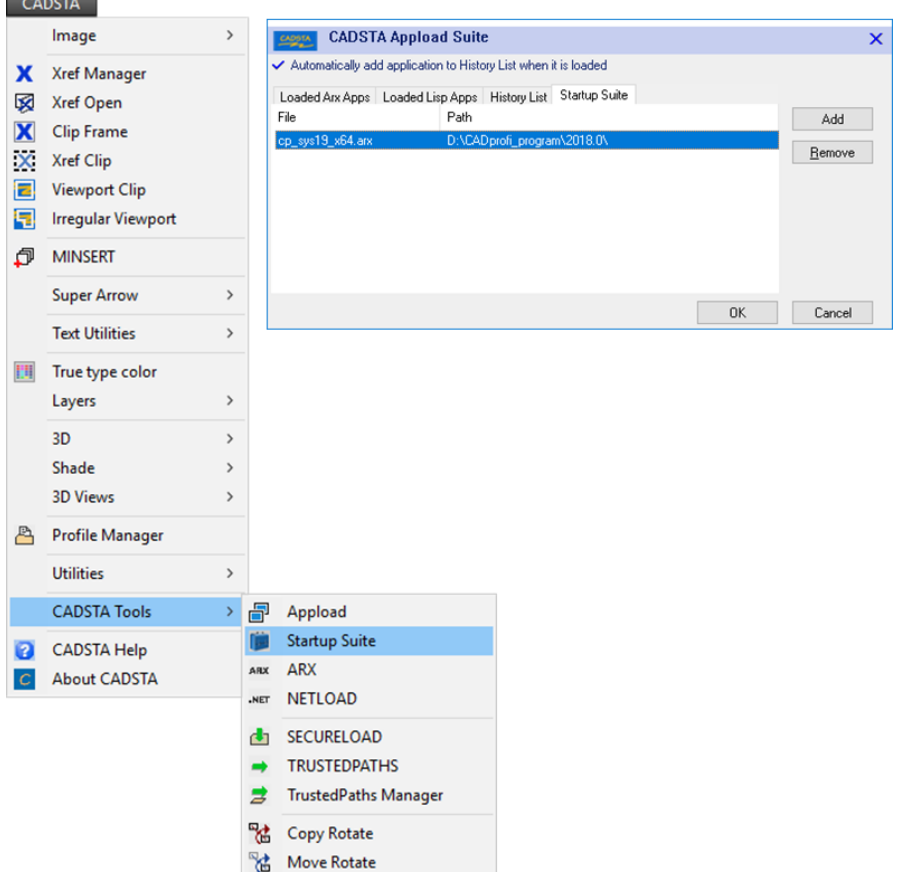

## 3. **Wczytanie menu CADprofi**

W tym celu należy wywołać komendę *MENUWCZYTAJ* (*\_MENULOAD*), zostanie wyświetlone okno dialogowe. Kliknij przycisk **Przeglądaj** w celu dodania odpowiedniego pliku **\*cui** z folderu instalacyjnego **CADprofi** (lista plików oraz kompatybilnych aplikacji znajduje sią w tabeli na ostatniej stronie dokumentu). Po wciśnięciu przycisku **Wczytaj** menu **CADprofi** zostanie dołączone do okna **AutoCAD LT**.

Zrestartuj program pamiętając o konieczności uruchomienia za pomocą skrótu **CADSTA MAX**.

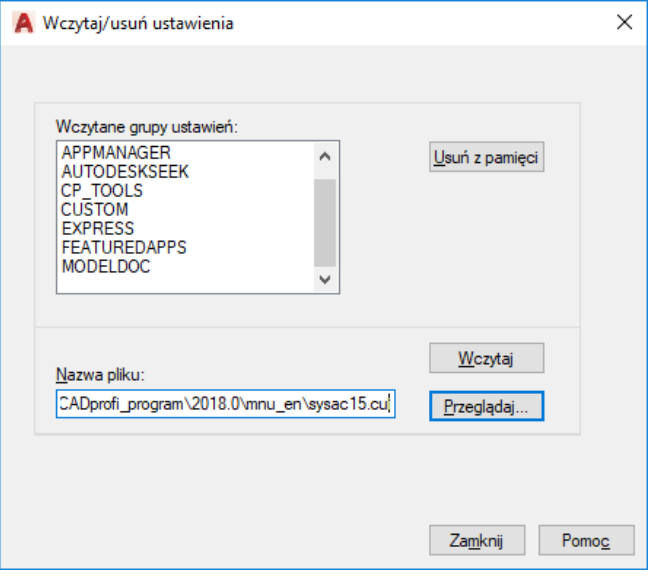

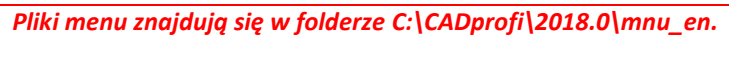

#### 4. **Uwagi**

Aplikacja **CADprofi** będzie działała tylko w przypadku uruchomienia programu **AutoCAD LT** za pomocą **CADSTA MAX**. W przeciwnym razie wszelkie wymagane dodatki nie zostaną wczytane.

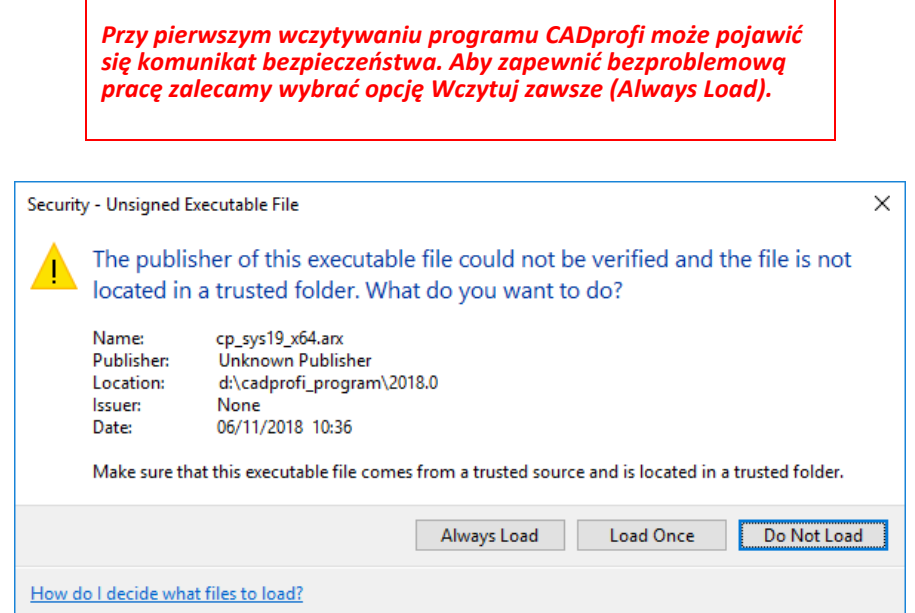

#### **Tabela plików i kompatybilnych aplikacji**

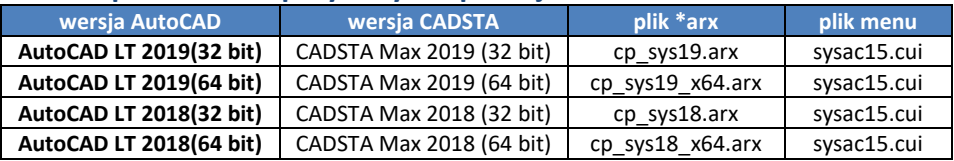